## PROCEDURES

# FOR MACVIP Users **Reports**

May, 2008

### **Table of Contents**

| 1. | Executing Custom Reports    | 4 |
|----|-----------------------------|---|
| 2. | Executing Queries           | 9 |
|    | Export from MacVIP to Excel |   |

#### **Reports Overview**

MacVIP delivers a variety of reporting tools that are available to the user. For Managers these are:

- 1. **<u>Custom Reports</u>**: Reports that have been developed according to the requirements of the university.
- Advanced Search: Search function whereby the user has access to searching the database based on search criteria

#### **Executing Custom Reports**

#### 1. Executing Custom Reports

Custom reports are reports that have been developed to meet the requirements of the university. These reports have been set up to run against either a Simulated pay (a preliminary pay, which is run by Payroll on Tuesday morning) or an actual pay, which has been run by Payroll.

The Run of Hours Simulated Pay is run by either Managers or Time Approvers on Tuesday of pay processing week, in order to ensure that all employees have been paid and that the hours that have been processed are correct. **Note:** For Graduate Studies payroll, this report is available on the Friday before the following Thursday payday.

#### Input(s):

Most of the custom reports have a parameter menu, which will require some form of intervention from the user.

#### Output(s):

The custom report

#### Path:

VIP Modules > Payroll > Reports > (series of custom reports)

#### Screen(s):

| W V.I.P VIP Training / MANAGER                                                                                                    |                     |
|----------------------------------------------------------------------------------------------------|---------------------|
| <u> E</u> ile <u>E</u> dit <u>T</u> ools <u>W</u> indow <u>H</u> elp                                                                                                    |                     |
| X 🖻 🛍 💋   🗞 🕏 🕇   🌀 🤤                                                                                                    | ) 🛛 🔗 🏈 🖉 😫 🛛 🖀 🖉 🚱 |
| Standard User                                                                                                    |                     |
| <ul> <li>Payroll</li> <li>Reports</li> <li>Run of Hours Simulated Pay</li> <li>R Employee Transactions Applied Pay</li> <li>R Employee Transactions Simulated Pay</li> <li>R Sums Per GL Applied Pay</li> <li>R Sums Per GL Simulated Pay</li> <li>R Sums Per Transaction Applied Pay</li> <li>R Sums Per Transaction Simulated Pay</li> <li>R Sums Per Transaction Simulated Pay</li> <li>R Hours &amp; Dollars by EMP GL Applied Pay</li> <li>R Hours &amp; Dollars by EMP GL Simulated Pay</li> <li>Time Entry</li> </ul> |                     |

#### Steps:

1. Access the applicable report by single clicking on the report name. For our example we'll use the Run of Hours Simulated Pay Report. The following screen appears.

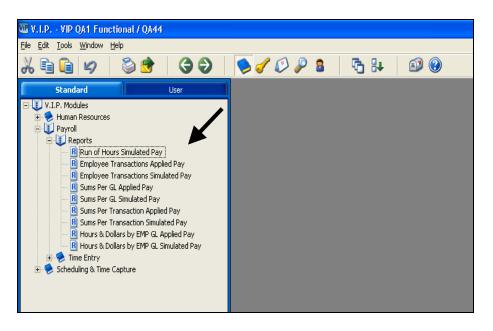

- 2. Enter the parameter value as:
  - 99999 Bi-Weekly employees pay run (Pay Category 01)
  - 99998 Bi-Weekly Faculty (Pay Category 02)
  - 61000 Graduate Studies pay run Monthly (Pay Category 10)
  - 99997 Affiliates (Pay Category 05)

| Ē | Report Data Extraction Parameters                                                                                                    |
|---|----------------------------------------------------------------------------------------------------|
|   |                                                                                                    |
| # | Object :       81B       Run of Hours Simulated Pay         Print Destination :       SCREEN       Image: ENGLISH         Application Language :       ENGLISH       Image: ENGLISH         Ignore Criteria ?       Summary Report ?       Image: English |
|   | Parameter Name Logical Operator Parameter Value                                                                                                    |
|   | ▶ Run Number 🗹 = 💟 999999 ✔                                                                                                    |
|   |                                                                                                    |
|   | Exercice Save As Template Report Templates                                                                                                    |

- 3. Click on the Execute button.
- 4. Click Export Report icon.

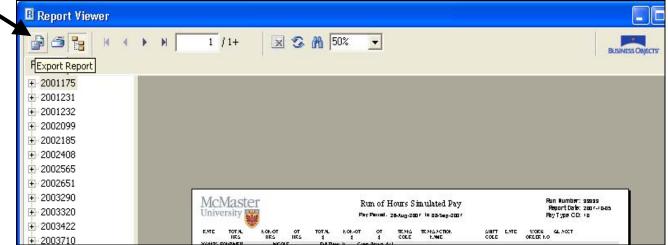

5. Select PDF file format. Browse to appropriate file location.

| Export Report                                                                                                    |
|----------------------------------------------------------------------------------------------------|
| File For <u>m</u> at :                                                                                                    |
| Crystal Reports (RPT)                                                                                                    |
| Crystal Reports (RPT)<br>Adobe Acrobat (PDF)                                                                                                    |
| Microsoft Excel (XLS)<br>Microsoft Excel - Data Only (XLS)<br>Microsoft Word (RTF)<br>Microsoft Word - Editable (RTF)<br>Rich Text Format (RTF) |
| File <u>n</u> ame:                                                                                                    |
|                                                                                                    |
| OK Cancel <u>B</u> rowse                                                                                                    |

6. Click on Save.

| Save As                           |                                             |                              |    |          | ? 🛛          |
|-----------------------------------|---------------------------------------------|------------------------------|----|----------|--------------|
| Savejn:                           | 🗀 sample                                    | •                            | ·  | ← 🗈 📸 🕶  |              |
| My Recent<br>Documents<br>Desktop |                                             |                              |    |          |              |
| My Documents                      |                                             |                              |    |          |              |
| My Computer                       |                                             |                              |    |          |              |
| My Network<br>Places              | File <u>n</u> ame:<br>Save as <u>t</u> ype: | Run0fHoursSimulation_October | 07 | <b>-</b> | <u>S</u> ave |

7. Name the file, and select ok.

| Export Report                                               |
|-------------------------------------------------------------|
| File For <u>m</u> at :                                      |
| Adobe Acrobat (PDF)                                         |
| Page Range                                                  |
|                                                             |
| C Pages:                                                    |
| <u>Erom</u> : <u>1</u> <u>T</u> o: <u>1</u>                 |
|                                                             |
| File name:                                                  |
| C:\Documents and Settings\jdevrie\Desktop\temp\sample\RunOI |
| OK Cancel Browse                                            |

8. You can then choose to open up the file using the Report Viewer Export.

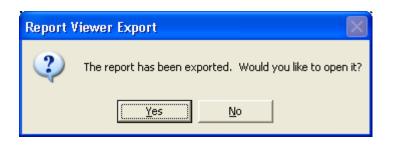

**Note**: When you are running a report against the Applied Payroll, you will need to enter a Pay Number, which you can get from the payroll web page: http://www.mcmaster.ca/bms/pdf/roll 25 2007.pdf

To execute multiple pay numbers, click on the duplicate record button and then enter the Pay Number.

Some of the custom reports (ie Run of Hours for the Simulation Pay) have a **drill down** feature. To use this function you double click on a line to view the detailed records summed up on the report (this applies mainly to Physical Plant where there are multiple records against different work orders for one transaction by dates). To exit the drill down, click the preview tab or click the small "x" in the top right corner beside the words "business objects"

#### **Executing Queries**

#### 2. Executing Queries

The search functionality provides a quick and easy way to locate any fields that are available from any screen.

#### Input(s):

To perform a search, enter the selection  $\mathsf{condition}(s)$  in the appropriate  $\mathsf{field}(s)$ , and execute the query

#### Output(s):

The query will return the list of all menu items that meet the search criteria that you have specified.

#### Path:

Any module in the VIP that has the search capability

(ie) VIP Modules > Human Resources > Payroll > Entitlement Bank - Employee

#### Screen(s):

| Eile Edit Tools Window Help                                                 |                             |                                  |                   |            |          |       | - 8 ×   |
|-----------------------------------------------------------------------------|-----------------------------|----------------------------------|-------------------|------------|----------|-------|---------|
| ኤ 🖻 💼 🥪 🛛 😂 🖠                                                               | 3 2                         | 🥑 🖉 🌽 🤮                          | 🎁 🖪 🔂 🔂           | 🗊 🕐        |          |       |         |
| Standard User                                                               | loyee Entitlement Bank      |                                  |                   | 📄 🖹 🔛 🥩    | 🗿 Search |       | 1/1 🕨 🕅 |
| Control Table Loading                                                       | Search for : Individual (Co | ie) 🗾                            | Equal to 🔻 600397 | '9         | 🗾 Go     | Clear |         |
| E U.I.P. Modules                                                            |                             | ID: 5003979                      | TMG               | TEST       |          |       |         |
| 🗄 🤣 Benefits                                                                | Entitle                     | ent Bank : 10 VACATI             | ON BANK           |            |          |       |         |
| Sonds     Gompensation                                                      |                             | ence Year : 2006                 |                   |            |          |       |         |
| 🗉 🤣 Correction to Employee R                                                | Entitlement                 |                                  |                   |            |          |       |         |
| <ul> <li>Disability and Rehabilitatic</li> <li>Employment Equity</li> </ul> |                             | Payment : 01 CURREI<br>Payment : | NT SALARY RATE    |            |          |       |         |
| 🗉 🤣 Equipment Loan                                                          |                             | ce Hours: 7.00                   | Paid or Cum /     | Amt : 0.00 |          |       |         |
| Executive Information Por     Expenses                                      | Labor Standar               |                                  | Met Labor Standa  |            |          |       |         |
| Expenses     Human Resources                                                | At Renewal                  |                                  |                   |            |          |       |         |
| 🕀 👰 Demographic                                                             |                             | ed Hours : 0.00                  |                   |            |          |       |         |
| 🕀 🥪 Employment                                                              | Labor Standar               |                                  |                   |            |          |       |         |
| Electronic Funds T                                                          |                             | wal Date :                       | Renewal R         | late :     |          |       |         |
| Premiums and Allo                                                           | + Employee Entitlement Ba   | ik Detail                        |                   |            |          |       |         |
| Contribution                                                                |                             |                                  |                   |            |          |       |         |
| Outstanding     Garnishment                                                 |                             |                                  |                   |            |          |       |         |
| Termination Allow-                                                          |                             |                                  |                   |            |          |       |         |
| Recovery Rules     Entitlement Bank -                                       |                             |                                  |                   |            |          |       |         |
| Entitlement Bank - Sick Bank Informa                                        |                             |                                  |                   |            |          |       |         |
| Vacation Accumuk                                                            |                             |                                  |                   |            |          |       |         |
| Illness and Injury     Advance and Reco                                     |                             |                                  |                   |            |          |       |         |
| Deduction Arrears                                                           |                             |                                  |                   |            |          |       |         |
| Deduction to Date     Deduction to Date     Deduction to Date               |                             |                                  |                   |            |          |       |         |
| 🕀 🤣 Functions                                                               |                             |                                  |                   |            |          |       |         |
| Reports     Control Tables                                                  |                             |                                  |                   |            |          |       |         |
| 🗉 🤣 Investments 📃                                                           |                             |                                  |                   |            |          |       |         |
| Abor Relations     Medical                                                  |                             |                                  |                   |            |          |       |         |
| 🗉 🤣 Payroll                                                                 |                             |                                  |                   |            |          |       |         |
| <ul> <li>Pension</li> <li>Problem Log Management</li> </ul>                 |                             |                                  |                   |            |          |       |         |
| 😥 🤣 Resourcing                                                              |                             |                                  |                   |            |          |       |         |
| Cafabii                                                                     |                             |                                  |                   |            |          |       |         |
|                                                                             |                             |                                  |                   |            |          |       |         |

#### Steps:

- 1. Access "Employee Entitlement Bank" screen.
- 2. Click the "Search" icon button.
- 3. Go to the applicable field to perform a search. (ie) Click on the Entitlement Bank field and select from the drop the value "10- vacation bank"
- 4. Click"**Go**" button.
- 5. A list of all employees that meet the search requirement will be displayed.
- 6. To view one record at a time can click on the scroll button on the top right hand side OR can

click on the multiple record on the left side. This will give a listing off all employees/records that have met this search criterion.

#### To further refine the search you will want to use the Advanced Search

#### Steps:

- 7. Access "Employee Entitlement Bank" screen.
- 8. Click the "Search" button.
- 9. Click the "Advanced" button
- 10. The following screen will appear.

| 🖀 Entitlement Bank - Employee          |                    |                                                                                   |
|----------------------------------------|--------------------|-----------------------------------------------------------------------------------|
| SQL 🚺                                  | Conditions         | Order By                                                                          |
| New Condition :<br>Connector : Field : | Operator : Value : | <u>Execute</u><br><u>Insert</u>                                                   |
| Conditions :                           |                    | Add ()<br><u>Remove ()</u><br><u>Move Up</u><br><u>Move Down</u><br><u>Delete</u> |

- 11. Select from the "field" drop down list the field that needs to be searched on
- 12. Move to the "Operator", and select from the drop down list
- 13. Move to the "Value", and type or select from the drop down list
- 14. Click "insert"

| 🖀 Entitlement Bank - Employee                                                                                                    |                        |                                                                                                    |        |
|----------------------------------------------------------------------------------------------------|------------------------|----------------------------------------------------------------------------------------------------|--------|
| SQL                                                                                                    | Conditions             | Order By                                                                                                    | 1      |
| New Condition :         Connector :       Field :         Image: Conditions :         A.ENTLEK       REF. YR = 2006         AND A.ENTLEK_CD = '10' | <br>Operator : Value : | <br><u>Insert</u><br><u>Add ()</u><br><u>Remove ()</u><br><u>Move Up</u><br><u>Move Down</u><br><u>Delete</u> | xecute |
|                                                                                                    |                        |                                                                                                    |        |
|                                                                                                    |                        |                                                                                                    |        |

- 15. To add multiple search criteria, repeat steps 11 14
  16. Once completed click "Execute"
  17. The query is executed and the results are displayed.

#### Export from MacVIP to Excel

#### 3. Export from MacVIP to Excel

This functionality allows you to export the results from MacVIP into an Excel format. This process can be executed from a search mode or from a report format.

#### Within a Screen:

..... In any screen a search can be performed. Click on the multi record button The view will display all the records found based on your search.

#### To create an Excel file:

- 1. Click File (top left corner) or use the icon on the tool bar
- 2. Click Export Data
- 3. The "Save As" screen will appear.
- 4. Select the "Save In" area to save the file
- 5. Click on "Save as type" and select "Microsoft Excel (tab delimited)
- 6. Enter a file name
- 7. Save file
- 8. Close screen

| Screen(s): |  |
|------------|--|
|------------|--|

| Save in: Desktop     My Documents   My Computer   My Network Places   TEST     TEST | Save As                |                                                      | ? 🗙 |
|-------------------------------------------------------------------------------------|------------------------|------------------------------------------------------|-----|
|                                                                                     | My Recent<br>Documents | My Documents<br>My Computer<br>My Network Places     |     |
|                                                                                     |                        |                                                      |     |
| My Computer                                                                         | My Computer            |                                                      |     |
| My Network<br>Places     File name:                                                 | My Network<br>Places   | Save as type: Microsoft Excel (Tab delimited)(*.txt) |     |

The file is now in excel format and be retrieved through Excel.

#### Within a Report Viewer Screen:

In any report viewer screen can print or create an electronic copy. These steps are done after the report has been executed

#### To create an electronic copy:

- 1. Click "Export Report" icon (top left corner)
- Select "Microsoft Excel" under "File Format". Note: To prevent the small rows, which are inserted between the names on the report (which causes issues when you use the Auto Filter), you can choose MS Excel – Data Only. This removes the spaces. You will lose your headers, but you can enter those manually.
- 3. Click on the "Browse" button to locate folder for saving file
- 4. Enter a file name
- 5. Save file
- 6. Close screen

#### Screen(s):

| i 🥌 📴 🛛 K 🖌 🕨 I | H 1 / 1+ 🛛 🕱                                       | M 152 -                 |                                          | BUSNESS OBJECT                          |
|-----------------|----------------------------------------------------|-------------------------|------------------------------------------|-----------------------------------------|
| - 1             | <b>McMaster University</b><br>12/13/2006 412.55951 | Third Pa                | rty Rom ittanco Deta il                  | Page i<br>Ors EZ.5<br>Johing No. 432285 |
| _               | ID Name<br>Run <b>S</b> +:                         | Transition<br>Code Name | Inderation<br>Date Contribution Elig Eam | Curporation<br>Curinbulon Elig Eum      |
| _               | Burcher of Individusk :<br>Burcher of Individusk : |                         |                                          |                                         |
|                 |                                                    |                         |                                          |                                         |
| _               |                                                    |                         |                                          |                                         |
|                 |                                                    |                         |                                          |                                         |
| - 1             |                                                    |                         |                                          |                                         |
|                 |                                                    |                         |                                          |                                         |
| _               |                                                    |                         |                                          |                                         |
| _               | Company Confidential                               |                         |                                          |                                         |

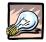

#### Important

It is important to remember to be very careful when exporting data from MacViP to an Excel spreadsheet. Remember to keep the information secure and do what is necessary to ensure that the data is not viewed by anyone who would not normally have access to the information. Data with personal or payroll information should not be e-mailed.